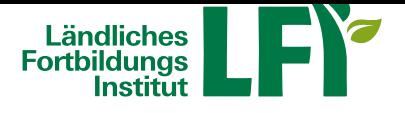

## **Online-Meetings mit Zoom - Anleitung für Teilnehmende**

Um mit Zoom ein erfolgreiches Online-Meeting durchzuführen sind einige Dinge zu beachten, nur dann ist ein

reibungsloser Ablauf garantiert. **1 Technische Voraussetzungen**

#### • **Breitbandinternetzugang**

- Breitbandinternet empfohlen Bandbreitentest unter https://www.netztest.at
- mind. 1 Mbit Upload bei Teilnahme
- mind. 5 Mbit Upload bei Teilnahme mit Webcam
- mobiles INternet nicht empfohlen

#### • **Computer / Notebook / Tablet / Smartphone**

- aktueller Browser (Firefox, Chrome, Edge, Safari,…)
- Installation der Zoom-Start-APP am Computer / Notebook
- Installation der Zoom-APP bei Tablet und Smartphone

#### • **Headset**

- Wichtig: Vor dem Meeting anschließen und verbinden
- erst dann in den Online-Raum einsteigen

#### • **Technikcheck**

• Testmeeting betreten: https://zoom.us/test

## **2 Einstieg**

## **Einstieg mit Link:**

Nachdem Sie auf den Link, den Sie mit der Einladung zum Online-Meeting erhalten haben, geklickt haben, werden Sie aufgefordert Ihren Namen einzugeben:

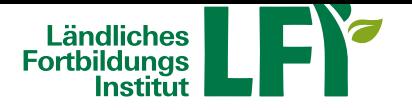

Hier können Sie auch Ihr Audio (Headset oder Kopfhörer) und Ihre Kamera auswählen bzw. einrichten.Danach gelangen Sie in den sogenannten Warteraum. Der Moderator/Die Moderatorin lässt Sie zur vereinbarten/ausgeschriebenen Beginn-Uhrzeit in den Online-Raum eintreten:

### **Einstieg mit App:**

Wenn Sie mit einem mobilen Endgerät (Tablet oder Smartphone) am Online-Meeting teilnehmen ist es erforderlich, dass sie vorab die Zoom-App installiert haben. Diese können Sie im Google Play Store (für Android) oder im Apple App Store (für iOS) downloaden. Sie können unter "Ressourcen" auf zoom.us auch eine Desktop-App für Ihren Computer oder Laptop herunterladen bzw. auch Ihre vorhandene Version updaten:

Öffnen Sie die App und wählen Sie "Am Meeting teilnehmen". Geben Sie dann die Meeting-ID (im Einladungsschreiben ersichtlich) und Ihren Namen an:

Danach werden Sie aufgefordert den Meetingkenncode einzugeben. Diesen haben Sie auch mit dem Einladungsschreiben erhalten:

**Tipp:** Die Meeting-ID ist jeweils die Zahlenkombination im Link, den Sie mit der Einladung mitbekommen haben, d.h.: wenn der Link https://zoom.us/j/96417280404?pwd=cElvYzhjS1hJQ1BMSzR6KzF2bXRWZz09 ist, ist die Meeting-ID 964-1728-0404.

## **3 Meeting-Raum: Einstellungen und Funktionen**

#### **Aufbau Zoom-Meetingbildschirm:**

In der Mitte sehen Sie die Bilder aller Teilnehmenden (schwarzes Bild mit Namen bzw. das Videobild, bei eingeschalteter Kamera).

Im unteren Teil des Bildschirms befindet sich die Zoom-Funktionsleiste, mit allen Funktionselementen:

**Tipp:** Nutzen Sie die Möglichkeit eines jederzeit verfügbaren Technik-Checks unter https://zoom.us/test!

#### **Ansicht:**

Im rechten oberen Bildschirmrand des Zoom-Meeting-Fensters können Sie die Ansi[cht wechseln. Bei Kl](https://zoom.us/test/)ick auf "Ansicht" erscheint eine Drop-Down Liste zum Auswählen. Bei einem Meeting ist die Ansicht "Galerie" empfehlenswert, da so alle Teilnehmenden angezeigt werden.

#### **Audio und Video:**

Über die Symbole im linken unteren Rand der Zoom-Steuerungselemente können Sie, mit Klick auf das jeweilige Symbol (Mikrofon oder Kamera), Ihr Audio bzw. Video ein- und ausschalten. Funktioniert das Mikrofon, so sieht man während des eigenen Sprechens jeweils einen grünen Balken im Mikro-Symbol.

Bei einfachem Klick auf das Mikro-Symbol selbst kann das Mikro jeweils stumm geschaltet oder wiederrum aktiviert werden:

Mit Klick auf den Pfeil nach oben, neben dem Mikrofonsymbol, gelangen Sie zu weiteren Einstellungen. Zu empfehlen ist vor allem die Funktion "Lautsprecher & Mikrofon testen". Hier können Sie einen Selbsttest durchführen:

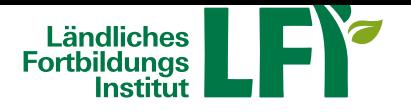

# **Salzburg**

Ebenfalls mit Klick auf einen der beiden Pfeile nach oben, neben dem Mikrofon- bzw. Kamerasymbol, gelangen Sie zu weiteren Einstellungen. Wie hier ersichtlich, die Audio-Einstellungen:

Unter Lautsprecher können Sie testen, ob Sie den Ton des Systems hören können, unter Mikrofon können Sie testen, ob Sie selbst sprechen können bzw. gehört werden. In diesem Fall wurde ein Jabra Headset vom System erkannt und als Standardgerät hinterlegt. Theoretisch könnten Sie auch andere vorhandene Hardware auswählen. Schließen Sie das Einstellungen-Fenster nach erfolgreichem Test wieder.

**Tipp:** Bitte stecken Sie Ihr Headset bzw. Kopfhörer **immer schon vor Betreten** des Online-Meeting-Raumes an!

#### **Chatfunktion:**

Zoom bietet auch die Möglichkeit schriftlich per Chat zu kommunizieren. Dazu kann der Chatbereich (am rechten Bildschirmrand) je nach Bedarf ein- und ausgeblendet werden, indem Sie auf das Sprechblasen-Symbol klicken:

#### **Bildschirmfreigabe:**

Um beispielsweise gemeinsam an einem Dokument zu arbeiten, ist es möglich, den Bildschirm oder ein spezielles geöffnetes Programm miteinander zu teilen. Dafür klicken Sie dafür auf das Symbol "Freigeben". Wenn Sie bspw. ein Video mit Ton teilen möchten, wählen Sie im rechten Rand des eingeblendeten Fensters "Ton freigeben":

#### **Reagieren:**

Um sich im Meeting nonverbal bemerkbar zu machen, gibt es unter "Reagieren" unterschiedliche Möglichkeiten. Sie können bspw. die Hand heben, bevor Sie sich zu Wort melden oder andere bildliche Hinweise/Rückmeldungen geben:

#### **Online-Meeting verlassen:**

Möchten Sie das Meeting vorzeitig verlassen, klicken Sie rechts unten auf "Meeting verlassen".

T**ipp:** Eine Vielzahl weiterer Anleitungen und Tutorials für Zoom finden Sie unter: https://support.zoom.us/hc/de